# Anleitung LKP-Bodenportal

Registrierung und Anlage des Betriebes

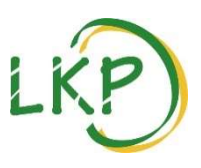

Besuchen Sie uns unter www.boden-bayern.de zur Beauftragung Ihrer Probe

#### Registrierung

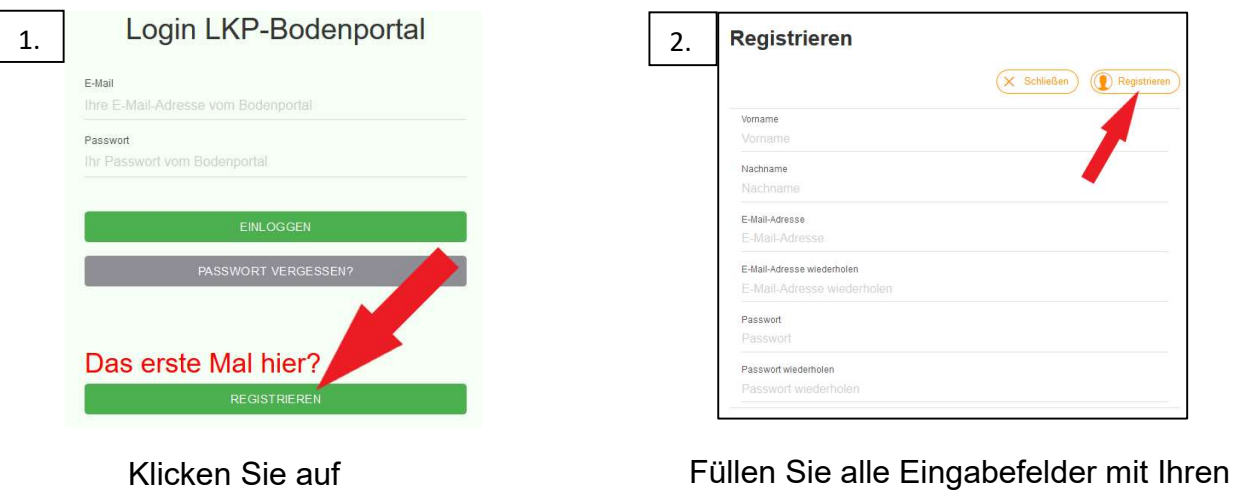

persönlichen Angaben aus und klicken Sie auf "Registrieren".

Wechseln Sie nun in Ihr E-Mail-Postfach. Öffnen Sie bitte die Bestätigungs-Email und folgen Sie den darin enthaltenen Anweisungen. Nun können Sie sich im Bodenportal anmelden.

## **Anmeldung**

3.

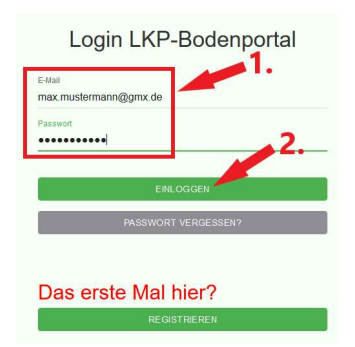

"REGISTRIEREN".

- 1. Geben Sie Ihre Email-Adresse und Ihr Passwort ein.
- 2. Klicken Sie auf "EINLOGGEN".

## Betriebsdaten anlegen

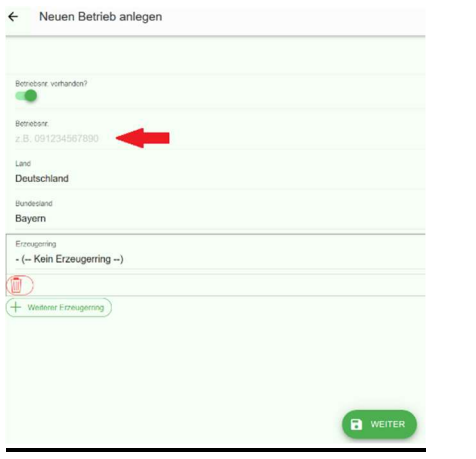

Nachdem Sie sich eingeloggt haben, können Sie Ihre Betriebsdaten angeben.

- 1. Dazu geben Sie Ihre Betriebsnummer und gegebenenfalls Ihre Mitgliedschaft beim Erzeugerring an.
- 2. Speichern und fortfahren mit "Weiter" (unten mittig)
- 3. Bei Fehlermeldungen melden Sie sich gerne bei Ihrem Erzeugerring, Ihrem Ringwart oder dem LKP.

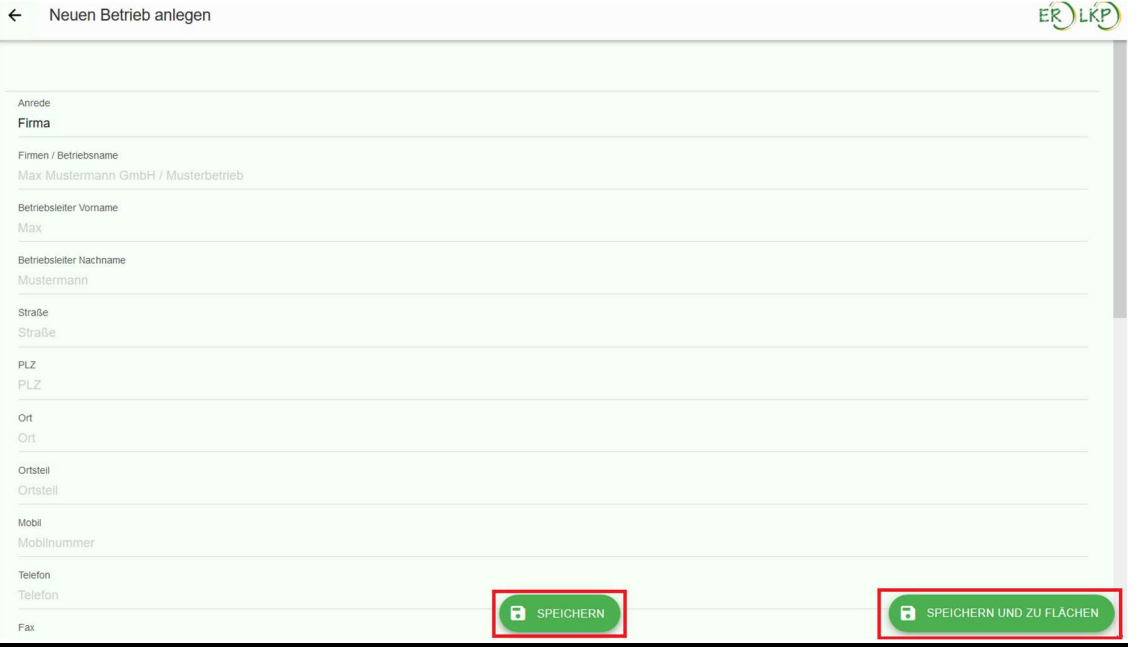

Vervollständigen Sie nun die erfragten Informationen und schließen Sie mit "Speichern" ab. Um sofort zu den Flächenangaben zu gelangen (dem nächsten Schritt) nutzen Sie die Fläche "Speichern und zu Flächen".

Zur Information: Später können Sie Ihre Betriebsdaten beispielsweise bei Übergabe des Betriebes, Adressänderung, neuer Mobilnummer oder ähnlichem jederzeit durch Klick auf Ihren Betriebsnamen, oben links, nochmals bearbeiten. Außerdem können Sie auf der folgenden Seite weiteren Benutzern des Bodenportals(Junior, Senior etc.) Zugriff auf Ihre Betriebsdaten geben.

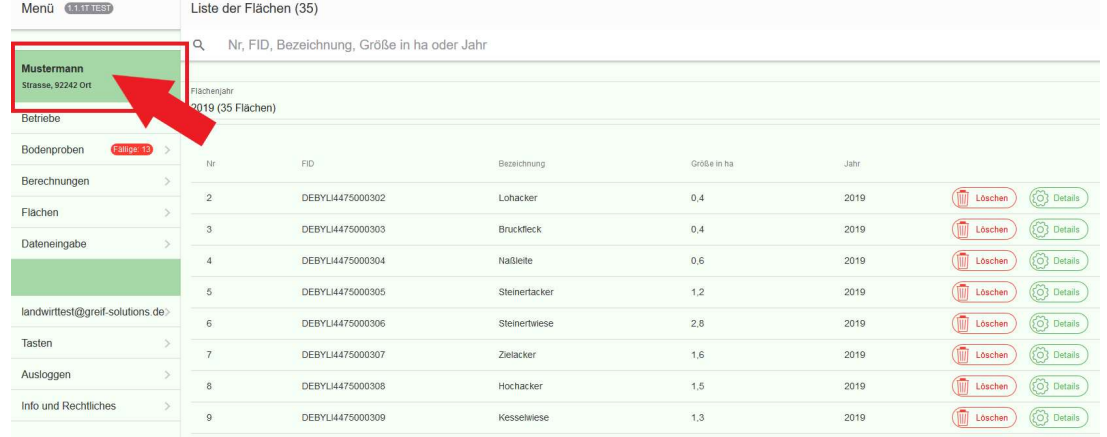

# Anleitung Bodenportal - Flächenliste pflegen

Nach dem Login oder der Anlage Ihres Betriebes im Portal befinden Sie sich auf folgender Oberfläche:

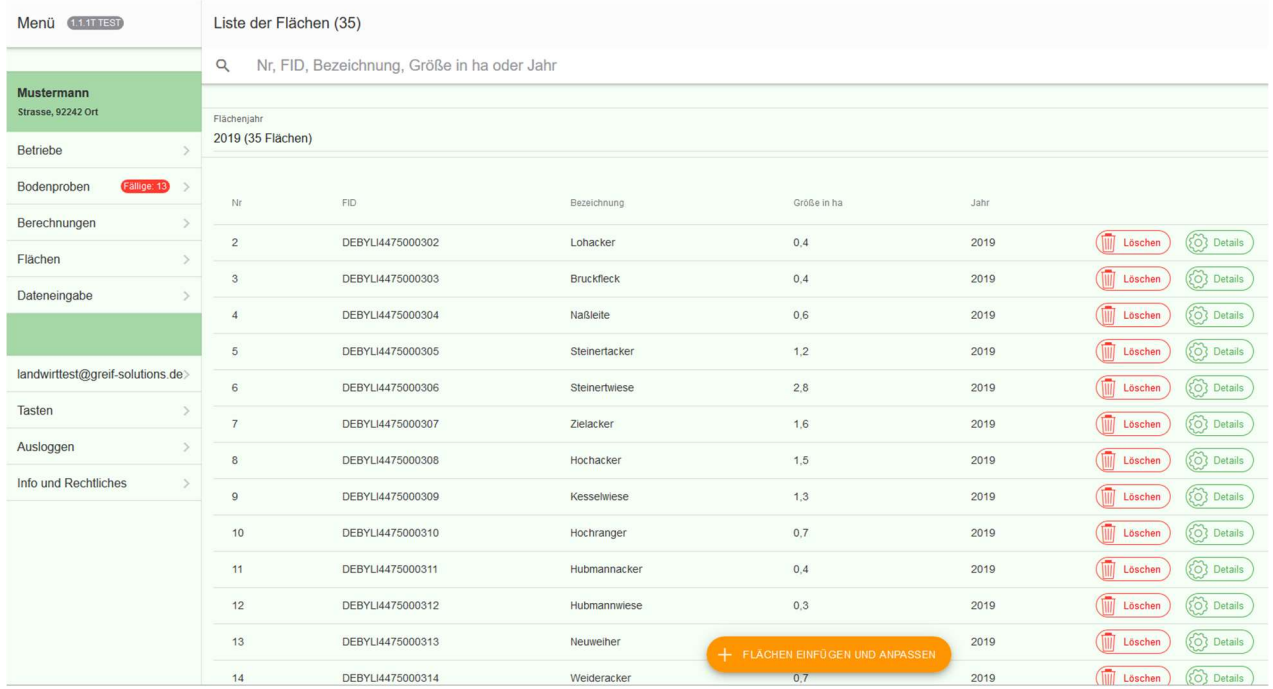

Von Erzeugerring-Mitgliedern stehen dem LKP durch die Mitgliedschaft bereits Flächendaten aus IBALIS zur Verfügung, die in diesem Fall hier schon angezeigt werden. Sollten Ihre Flächen in der Liste nicht, nur auf veraltetem Stand oder mit falschen FID-Nummern oder Flächenangaben angezeigt werden, pflegen Sie Ihre Liste bitte wie folgt:

#### Flächenverwaltung

1. Klicken Sie hier um Flächen anzulegen/zu aktualisieren.

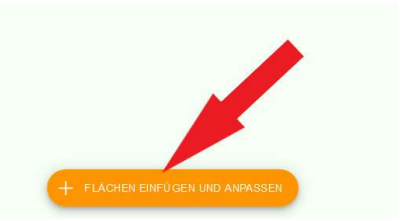

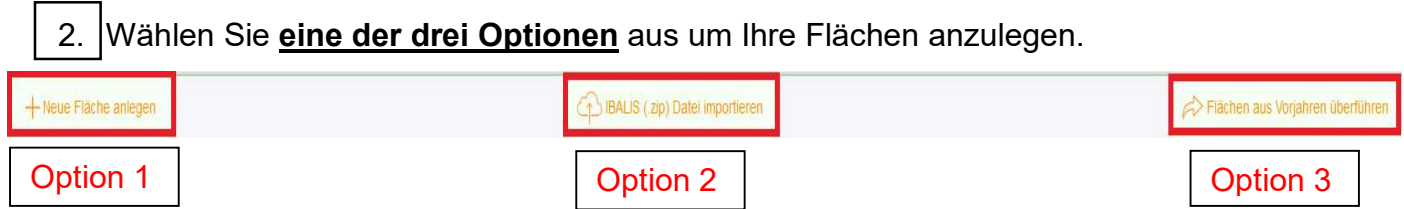

zu Option 1: Diese Option ist empfehlenswert für einzelne oder wenige Flächen, die in der Liste fehlen. Neue Fläche

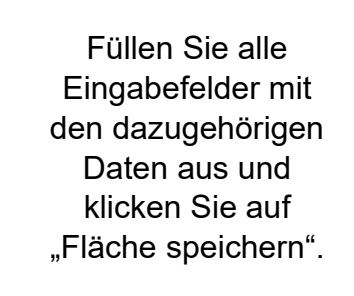

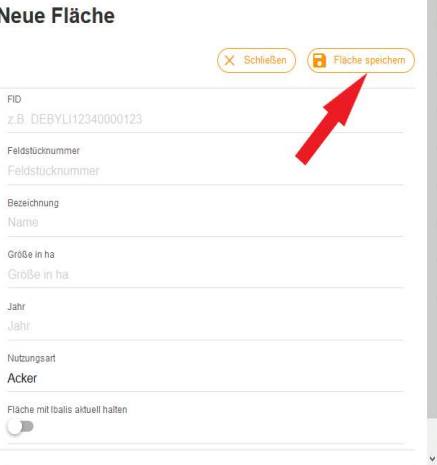

zu Option 2: Mit dieser Option können Sie Ihre gesamten Flächen aktuell aus dem Mehrfachantrag entnehmen und im Bodenportal importieren. So erhalten Sie schnell eine komplette und aktuelle Liste Ihrer Flächen.

#### Flächen-Import mit IBALIS(.zip) – Datei in das Bodenportal

In die Listen des Bodenportals können Daten manuell aus IBALIS importiert werden. Wählen Sie hierzu die Internetseite https://www.stmelf.bayern.de/ibalis/ .

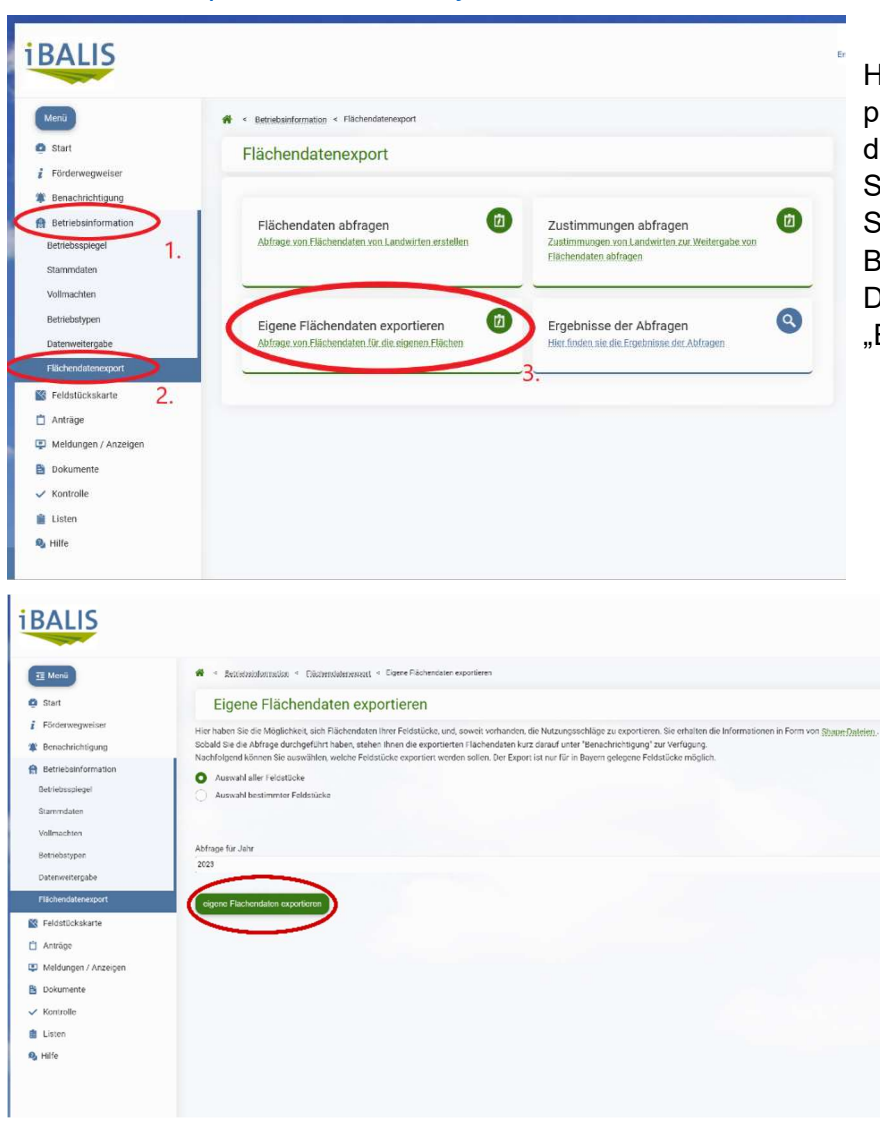

Hier müssen Sie sich mit Ihren persönlichen Zugangsdaten anmelden; die Anmeldung erfolgt wie bei der Stellung des Mehrfachantrages. Im Startmenü von IBALIS wählen Sie Betriebsinformationen, hieraus den Datenexport und klicken Sie dann auf "Eigene Flächendaten exportieren".

> Sie können in der folgenden Abfrage auswählen, ob Sie alle Feldstücke oder nur bestimmte exportieren wollen. Nach erfolgter Auswahl bestätigen Sie "eigene Flächendaten exportieren".

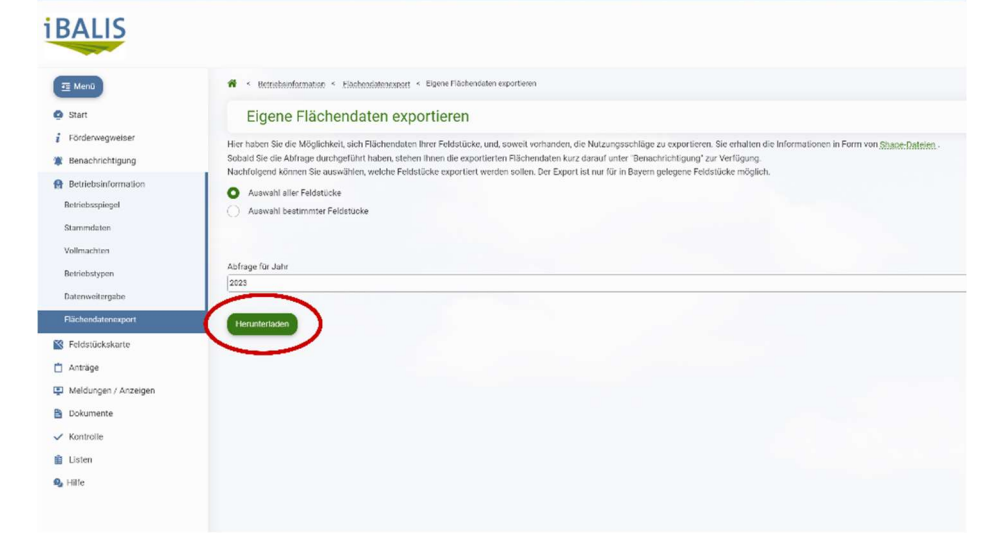

Nun können Sie die Datei mit Klick auf "Herunterladen" auf Ihrem PC speichern.

Wenn die ZIP-Datei nicht sofort zur Verfügung steht, bitte abwarten und die Seite gegebenenfalls neu laden.

(ggf. speichert Ihr PC die Datei automatisch in Ihrem Ordner "Downloads")

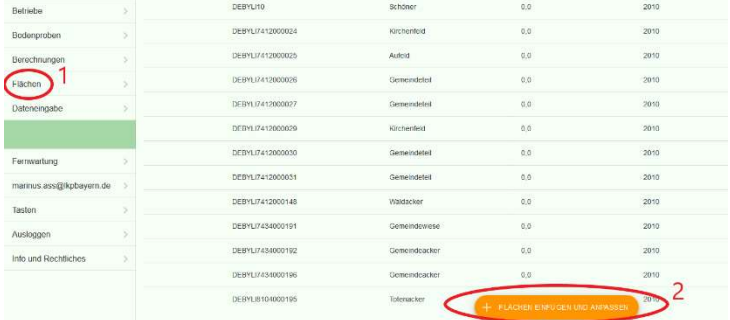

Die Daten können nun in das Bodenportal importiert werden. Wechseln Sie dazu wieder zu www.bodenuntersuchung-online.de und loggen sich

ggfs. mit Ihren Zugangsdaten ein.

Im Flächenmenü den Button "IBALIS (.zip) Datei importieren" wählen.

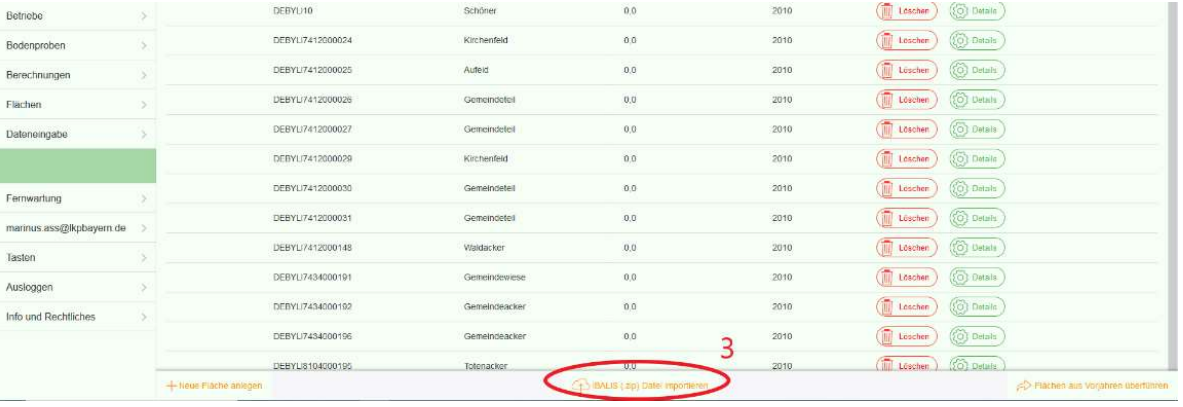

Wählen Sie "Durchsuchen". Die ZIP-Datei befindet sich normalerweise im Ordner "Downloads" oder an dem von Ihnen bestimmten Speicherort.

Wichtig: die Datei nicht entpacken! Klicken Sie in dem Fenster auf "Öffnen" (Schritt 3) und dann auf "Daten importieren" (Schritt 4).

Nach dem fertiggestellten Import der IBALIS-Daten prüfen Sie bitte, ob diese mit den Nutzungsdaten richtig übernommen wurden. Sind alle Daten korrekt in das System übernommen worden, speichern Sie ab.

Option 3: Diese Option nutzen Sie am besten, wenn Sie eine vollständige Liste Ihrer Flächen vorfinden, diese aber nur für eines der Vorjahre hinterlegt ist.

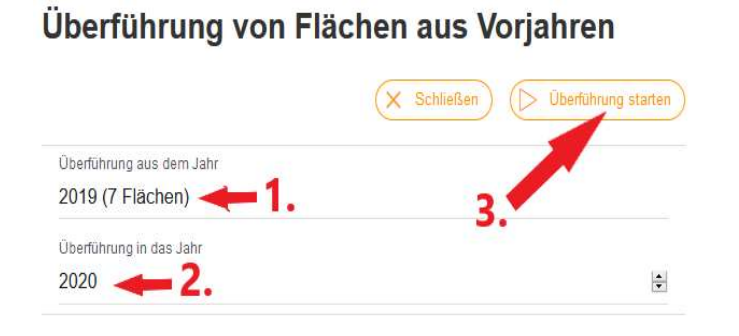

1. Wählen Sie das Jahr aus, aus dem die Daten stammen sollen (zumeist aus dem Vorjahr, aufgrund der Aktualität)

2. Wählen Sie das Jahr aus, in das die Daten überführt werden sollen.

3. Klicken Sie auf "Überführung

Grundsätzlich ist sicherzustellen, dass Sie Ihre Flächen auf Richtigkeit überprüfen, bevor Sie Ihre Bodenproben beauftragen oder auch Ihre Düngebedarfsermittlung anfertigen.

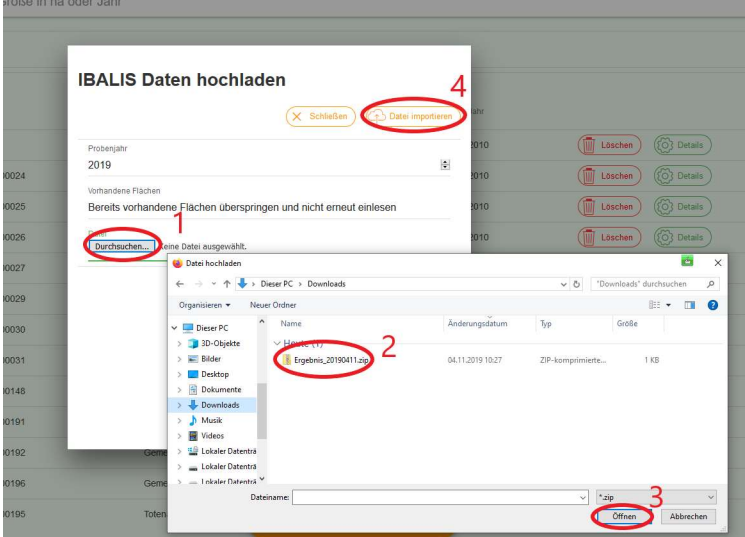

# **Anleitung Bodenportal** Standard Bodenuntersuchung online anlegen und eigenen Erhebungsbogen ausdrucken

#### *www.boden-bayern.de*

Bevor Sie mit dem Vorgang starten können, müssen Sie registriert sein, Ihren Betrieb angelegt haben und **Ihre Flächen auf Korrektheit und Vollständigkeit überprüft** haben (Flächenliste unter "Flächen" im Menü links).

#### **1.) Links in der Menüleiste "Bodenproben" anklicken.**

# **2.) In den Bereich der rot markierten Fläche klicken.**

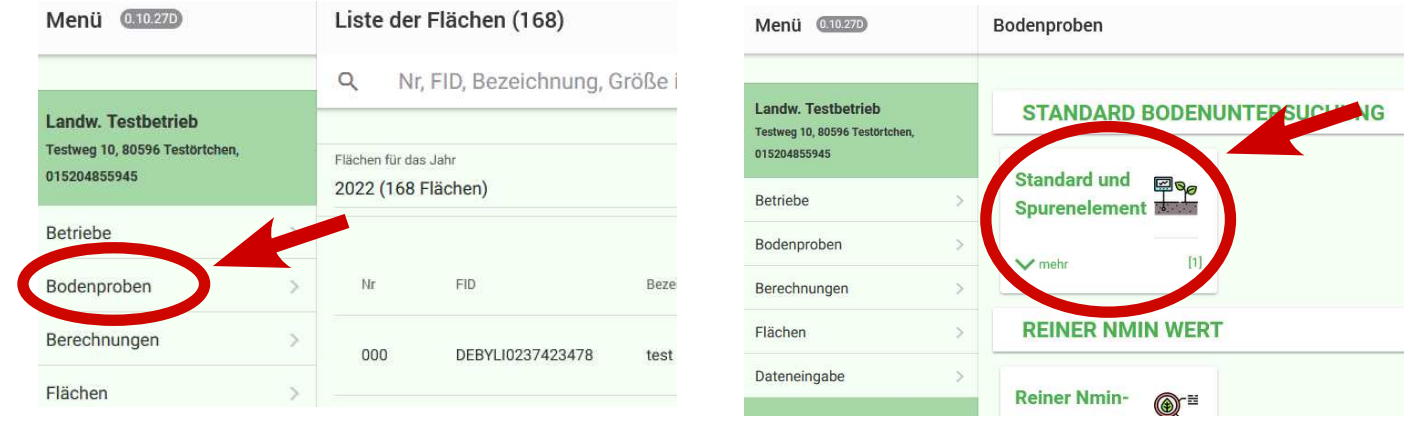

# **3.) Unten auf "neu anlegen" klicken.**

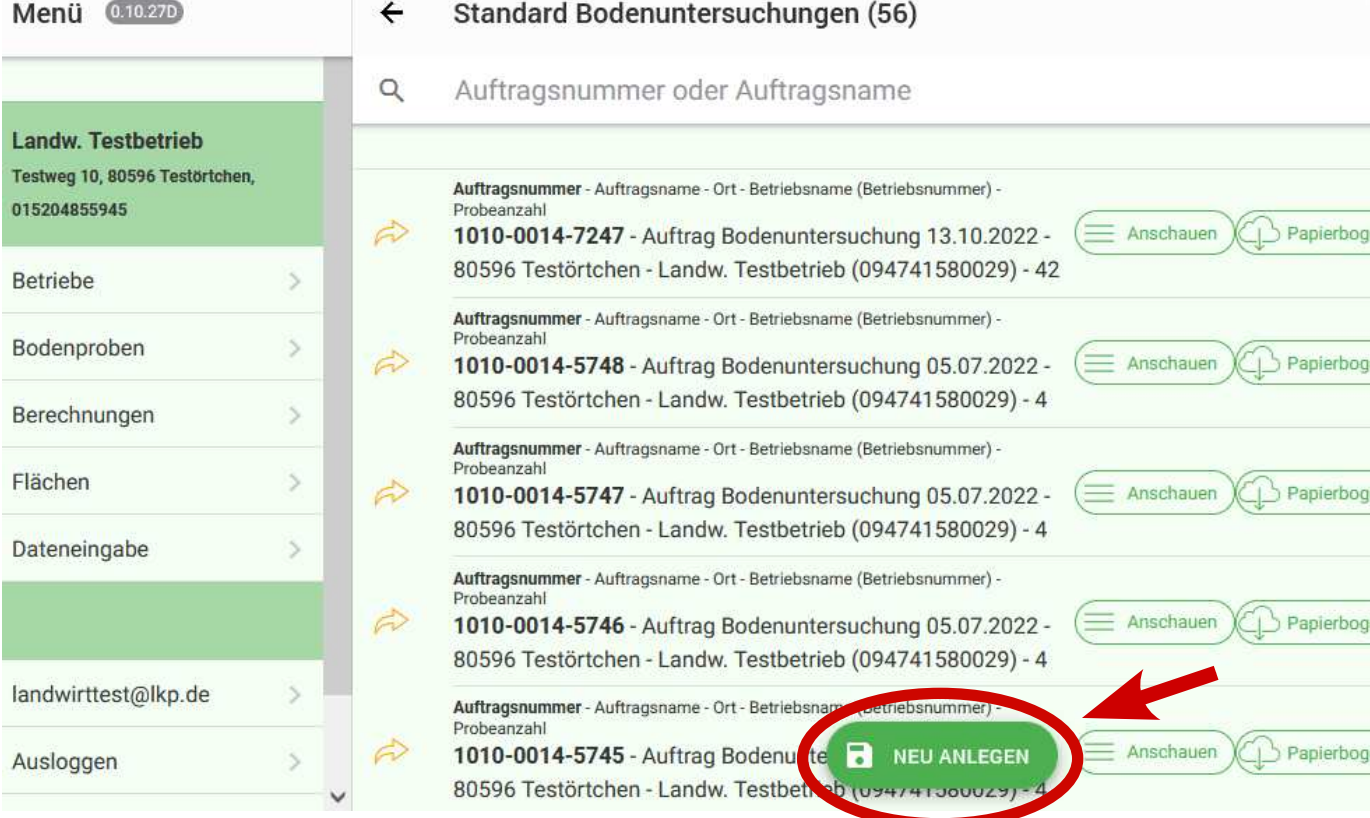

#### **4.) Schritt 1: Stammdaten Ihres Auftrags zur Standard-Bodenuntersuchung**

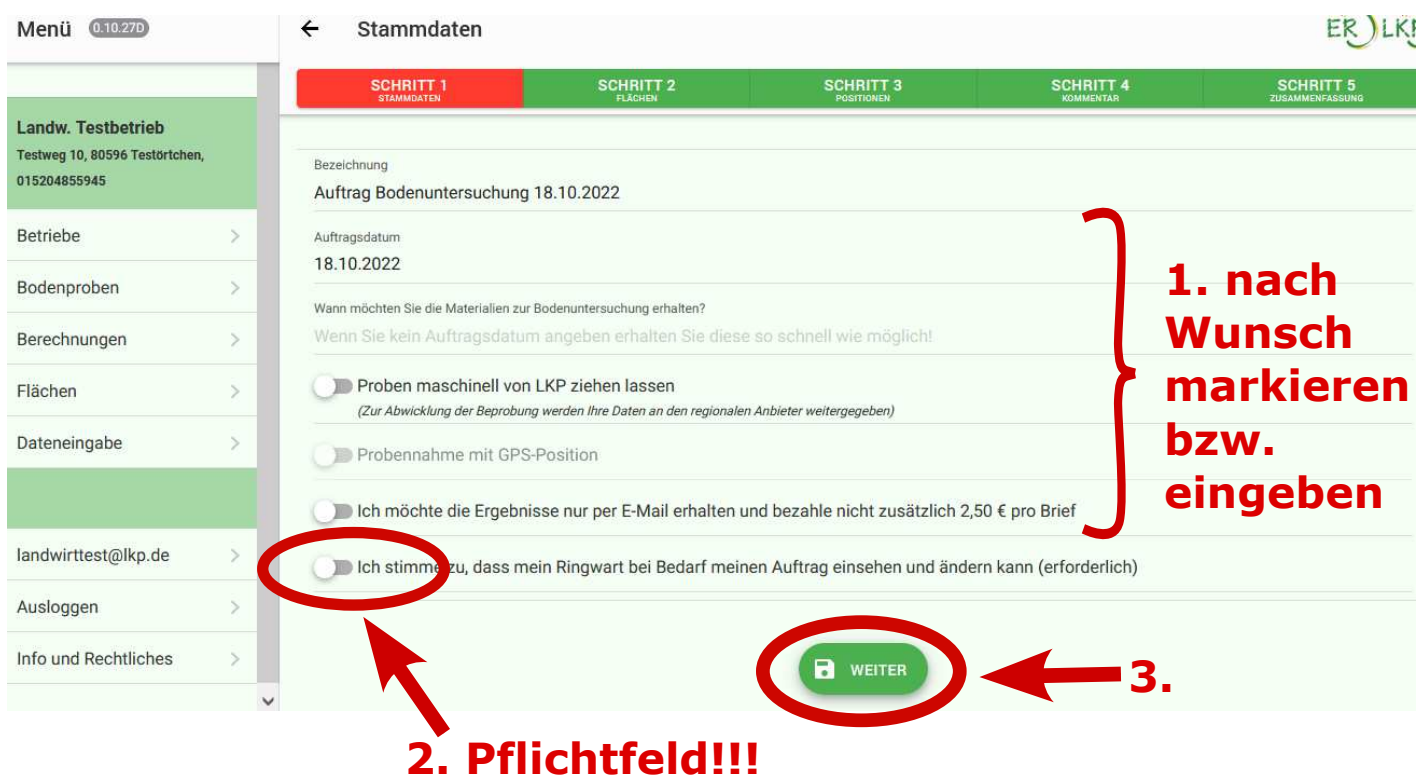

#### **Zur Info:**

Zum Speichern aller eingegebenen Angaben auf den grünen Button "WEITER" klicken. Zu vorherigen Schritten gelangen Sie immer über die Übersichtsleiste, indem Sie auf den jeweiligen Schritt klicken.

## **5.) Schritt 2: Auswahl aller zu beprobenden Flächen**

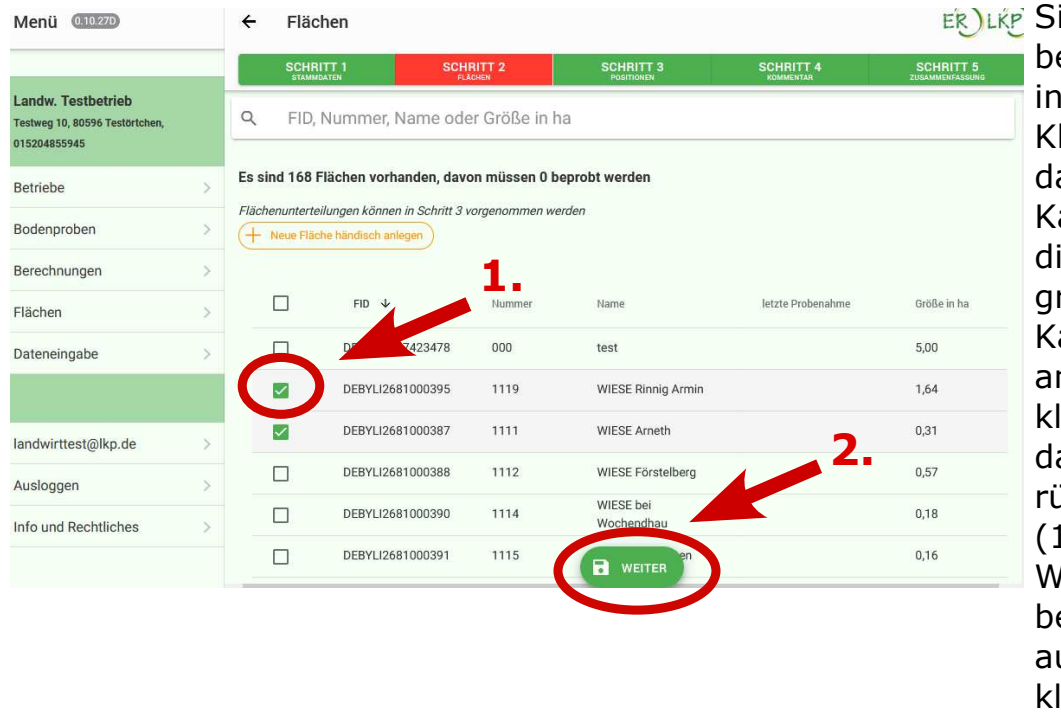

ie müssen alle zu beprobenden Flächen der Liste durch einen lick in das avorliegende ästchen auswählen, iese sind danach grün. Haben Sie ein ästchen aus Versehen ngeklickt, dann licken Sie erneut arauf um dies ickgängig zu machen  $\mathsf{L}$ .) enn Sie alle zu beprobenden Schläge usgewählt haben, licken Sie auf

"WEITER" (2.)

## **6.) Schritt 3: Unterteilung und Analysen**

1.: Ihre Flächen sind bereits nach unserer fachlichen Empfehlung unterteilt (1 Unterteilung = 1 Probe). Sie können rechts mit Klick auf "Unterteilen" selbst Unterteilungen hinzufügen oder mit "Löschen" Unterteilungen entfernen. Bei Unterteilungen einen Teilflächennamen eingeben **1.**

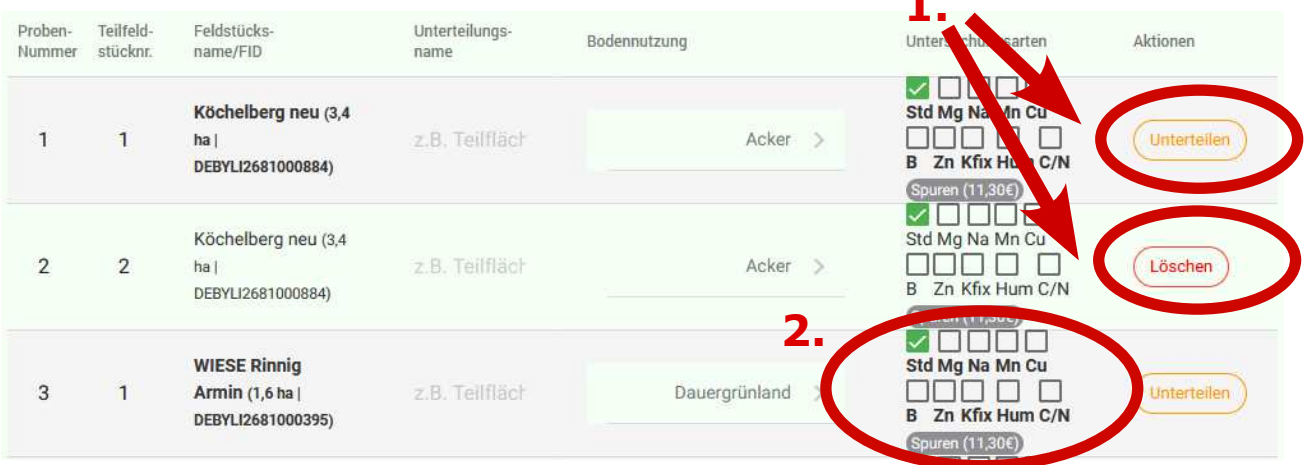

2. Setzen Sie Ihre Haken bei den gewünschten Analysen. Ab zwei Spurenelementen rentiert sich die Auswahl "Spuren" (graues Feld), dies wird als Paket angeboten (Na, Mn, Cu, B, Zn).

(Haben Sie ein Kästchen aus Versehen angeklickt, klicken Sie erneut darauf, um dies rückgängig zu machen.

3.: Wenn sich Ihre Flächennutzung geändert hat, verändern Sie diese Angabe mit Klick auf die jeweilge Auswahlfläche.

4. Wenn Sie mit der Auswahl zufrieden sind, klicken Sie auf "WEITER".

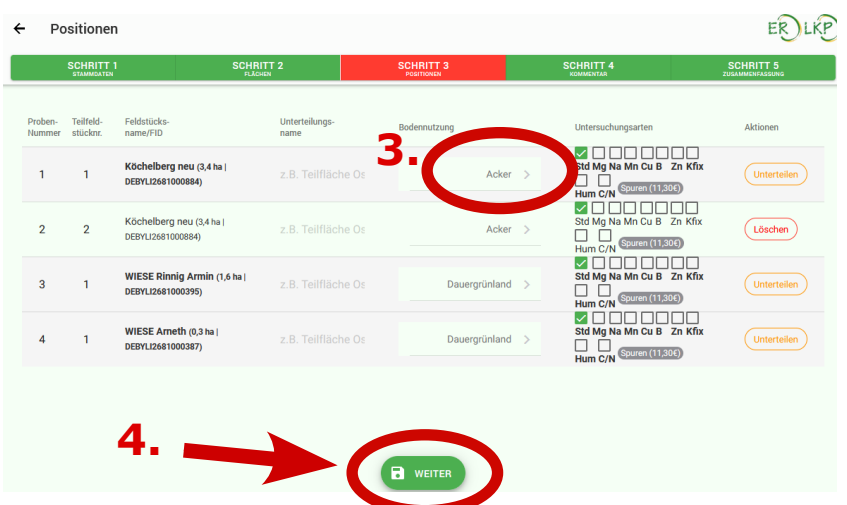

## **7.) Schritt 4: Nachricht/Kommentar an Ringwart**

Sie können Ihrem Ringwart eine Mitteilung machen, die für Ihren Auftrag wichtig oder hilfreich ist. Z.B. *"Beprobung zusammen mit Nachbar XY"*, oder *"Fristüberschreitung am 20.12.*".

Anschließend klicken Sie auf "WEITER".

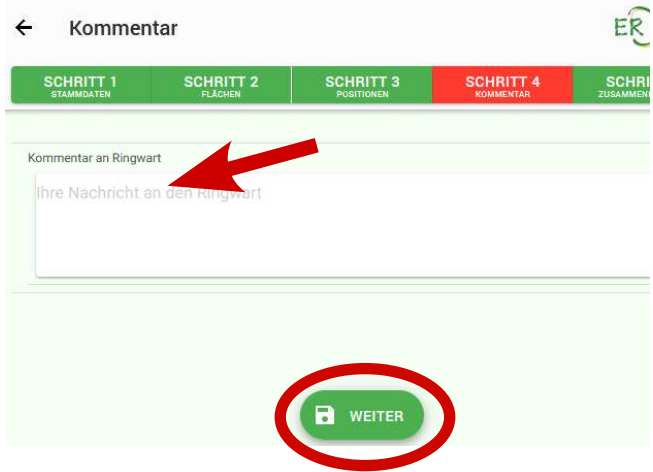

# **7.) Schritt 5: Zusammenfassung und Abschluss des Auftrags**

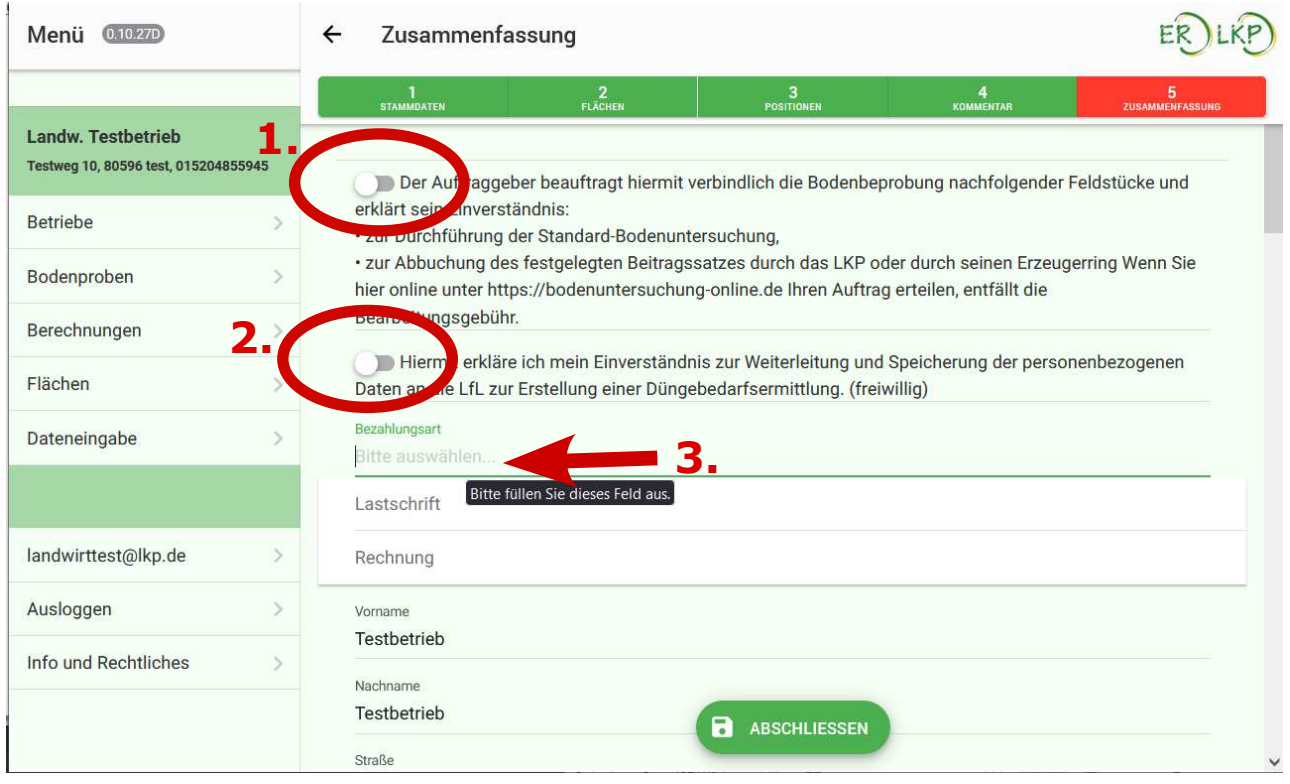

1.: Klicken Sie auf den Schieber, sodass dieser grün ist. Dies ist ein Pflichtfeld.

2.: Wenn Sie die Übertragung der BU-Daten (für Voreintragung in der Düngebedarfsermittlung) an die LfL wünschen, setzen Sie auch diesen Schalter auf grün. Diese Auswahl ist freiwillig. Eine spätere Datenübertragung an die LfL ist nicht möglich.

3.: Hier können Sie mit Klick ins Feld die Bezahlart auswählen.

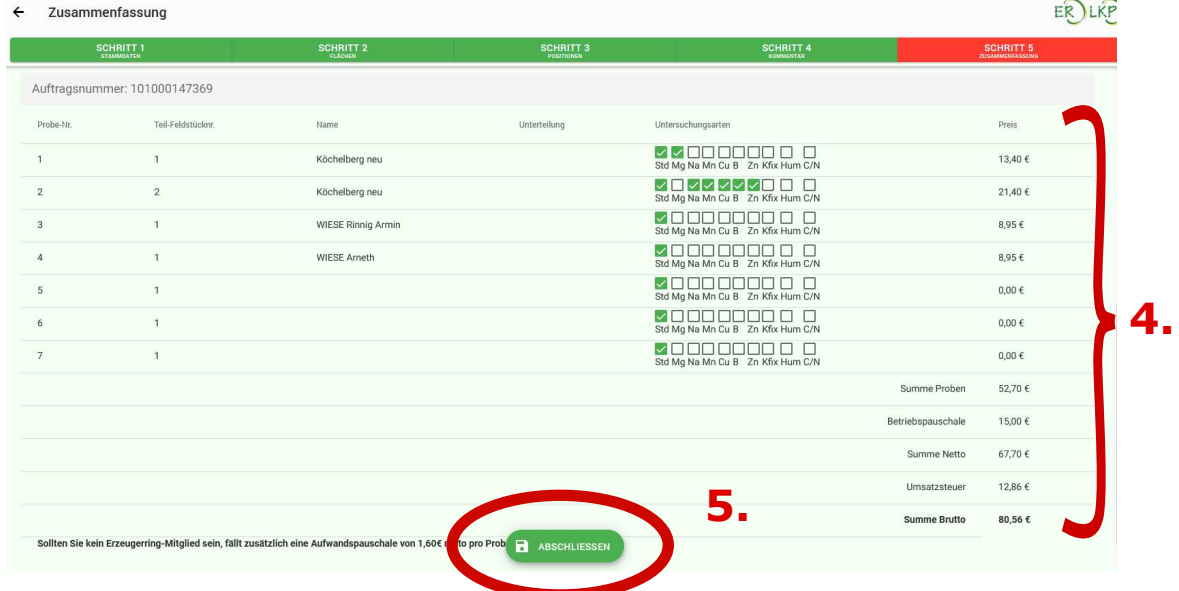

4.: Zusammenfassung Ihrer Auftragsdaten. Um noch Änderungen vorzunehmen, klicken Sie oben auf den jeweilgen Schritt (Schritt 2 = Flächenauswahl, Schritt 3 = Analysenauswahl).

5. Mit Klick auf "ABSCHLIESSEN" bestätigen Sie Ihren Auftrag. Nun öffnet sich der Erhebungsbogen mit Ihren vorausgefüllten Datem, diesen bitte audrucken.

#### **Ein paar Hinweise zum Erhebungsbogen für einen reibungslosen Ablauf...**

Lesen Sie die erste Seite des Erhebungsbogens genau durch!

Kleben Sie den oberen Barcode der Tüten auf das jeweilige Feld auf dem Erhebungsbogen.

Je Feld/Probenummer nur einen Barcode aufkleben!

Bitte keine handschriftlichen Änderungen im Erhebungsbogen. Wenn Sie zusätzliche Proben beantragen möchten, nutzen Sie Sie die leeren Zeilen am Ende des Auftrags.

Wenn Sie eine Fläche doch nicht mehr beproben möchten, streichen Sie die Zeile durch und kleben Sie keinen Barcode auf. Eine Zeile ohne Barcode wird nicht berechnet.

Bitte machen Sie eine Kopie oder Fotos des Erhebungsbogens mit den Barcodes!

Bitte die Probetüten nicht zutackern.